## Памятка абонента

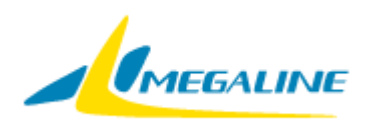

Мы рады, что Вы выбрали услуги нашей сети.

Наша цель – создать максимально комфортные условия, чтобы Вы получали удовольствие от использования самых современных телекоммуникационных услуг.

# Какова зона охвата сети?

Зона охвата проводной сети «Мега-Лайн» покрывает большую часть города Бишкек, Иссык-Кульской и Ошской областей. Узнать, возможно ли подключение на данный момент по тому или иному адресу Вы можете на официальном сайте компании [www.megaline.kg](http://www.megaline.kg/) в разделе

«Зона Покрытия». Подключение доступно и в регионах, за подробностями - нужно обратиться в контакт-центр.

## Какие услуги предоставляет «Мега-Лаин»?

Наша компания предоставляет полный комплекс современных телекоммуникационных услуг, как для бизнеса, так и для частных клиентов. С нами Вы можете подключить:

- скоростной безлимитный Интернет
- пакет цифрового телевидения из более чем 210 телеканалов в цифровом и HD качестве
- фиксированную телефонную линию с городским номером
- международную IP-телефонию
- гарантированные каналы связи и услуги VPN
- хостинг
- возможность подключения к беспроводной технологии 4G

## Какие тарифы на Ваши услуги?

Ознакомиться с полным перечнем актуальных тарифных планов Вы можете всегда на нашем сайте [www.megaline.kg,](http://www.megaline.kg/) выбрав интересующую Вас услугу.

## Как подключиться к сети «Мега-Лайн?

Подключиться к нашей сети Вы можете:

а) Оставив заявку на нашем сайте в удобное для Вас время. Наши специалисты свяжутся с Вами для уточнения всех подробностей сразу после заполнения формы на сайте.

б) Позвонив в контакт-центр компании по номеру 0 (312) (997) (779) (701) 979-888, круглосуточно.

в) Посетив офис обслуживания компании по адресу: г. Бишкек, ул. Жукеева-Пудовкина, 138. Офис обслуживания клиентов компании работает с понедельника по субботу с 9:00 до 18:00, без перерыва.

г) Оставив заявку в мессенджерах WhatsApp по номеру: 0312979888, используя Telegram bot: @MegalineKgBot

## Как начать работу в сети?

При подключении, наши специалисты монтажного отдела бесплатно настраивают Ваш компьютер или Wi-Fi роутер, а так же телевизионную приставку, в случае подключения пакета Интернет+ТВ.

Если Вам необходимо заново настроить подключение к сети, Вы можете воспользоваться следующими инструкциями.

### Как создать подключение к сети?

**1.** Нажимаем *«Пуск» – «Параметры»*.

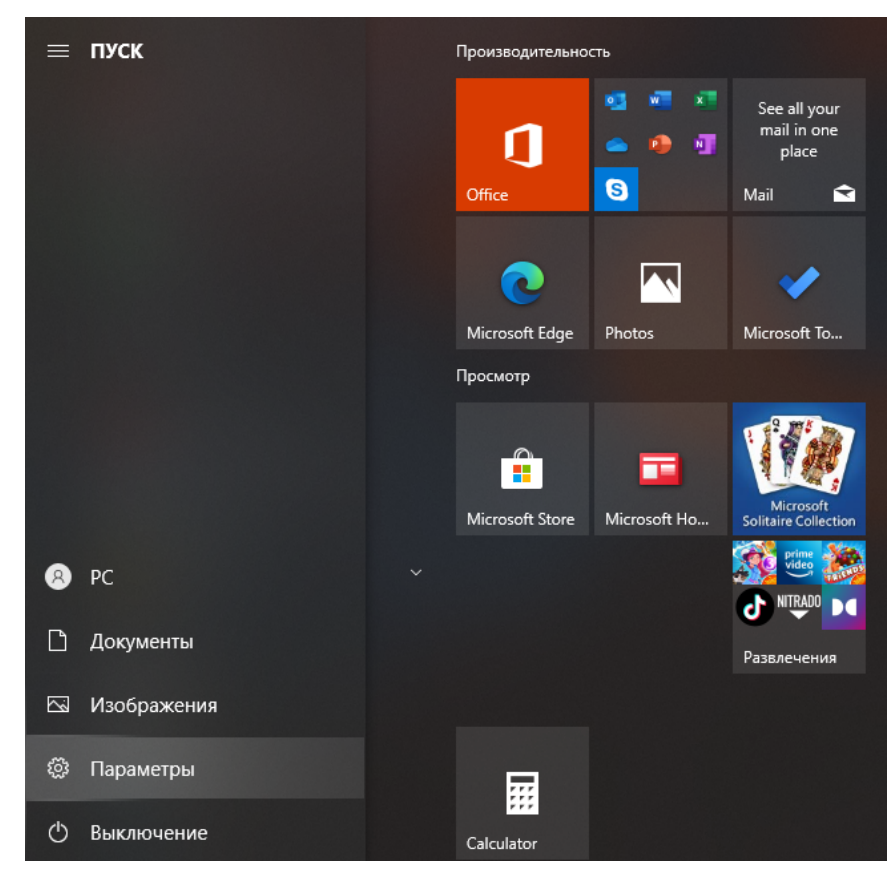

**2.** Выбираем раздел **«***Сеть и Интернет».*

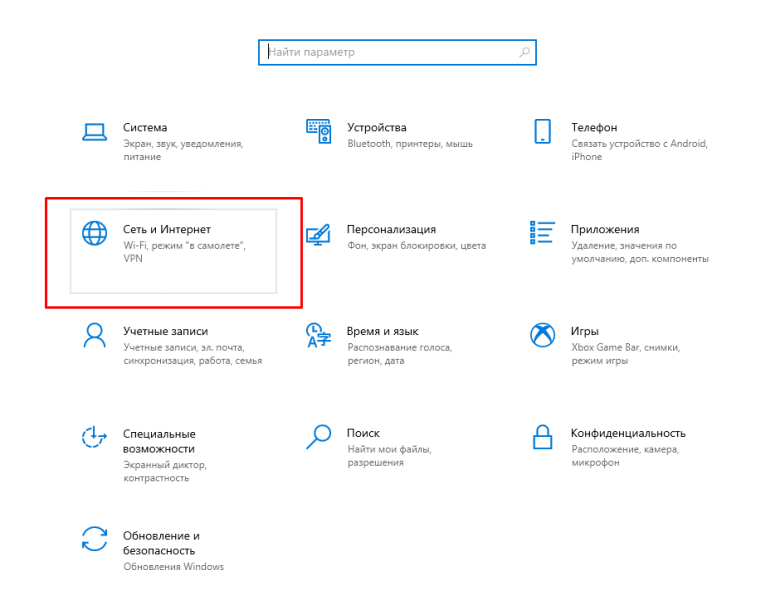

### **3.** Далее переходим *«Центр управления сетями и общим доступом»*.

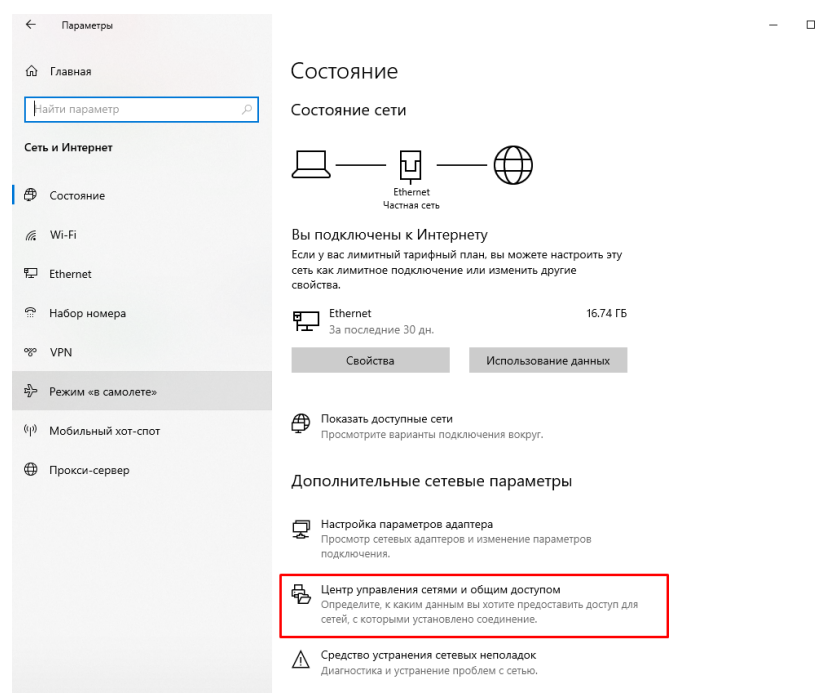

### **4.** Выбираем **«Создание и настройка нового подключения или сети».**

#### Е Центр управления сетями и общим доступом  $\Box$  $\times$  $\equiv$  $\sim$  0 < → × ↑ <u>- •</u> × Все элементы панели управления > Центр управления сетями и общим доступом م Просмотр основных сведений о сети и настройка подключений Панель управления домашняя страница -<br>Просмотр активных сетей Изменение параметров Тип доступа: Интернет Сеть адаптера Частная сеть .<br>Подключения:  $\mathbf{\mathbb{Q}}$  Ethernet Изменить дополнительные<br>параметры общего доступа Параметры потоковой передачи мультимедиа Тип доступа: Сеть 2 Без доступа к Интернету **Q** Radmin VPN Общедоступная сеть Подключения: менение сетевых параметров -<mark>--</mark><br>В Создание и настройка нового подключения или сети создание и настроима нового подолночения или сеги<br>Настройка широкополосного, коммутируемого или VPN-подключения либо настройка<br>маршрутизатора или точки доступа.  $\mathbf{z}$ Устранение неполадок Диагностика и исправление проблем с сетью или получение сведений об устранении<br>неполадок.

 $\times$ 

См. также Брандмауэр Защитника Windows Свойства браузера

**5.** В открывшемся окне выбираем **«Подключение к Интернету» и нажимаем «Далее».**

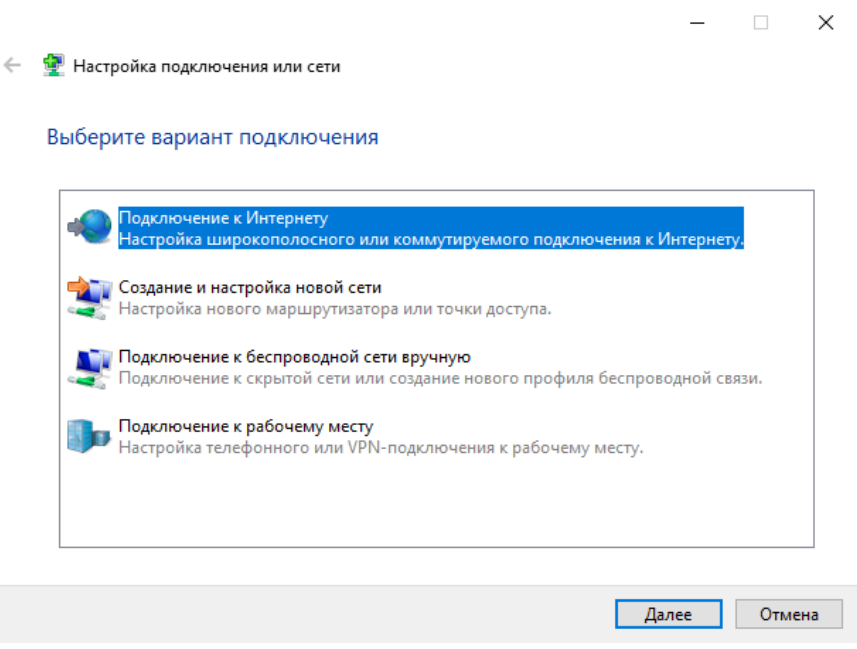

**6.** В следующем окне выбираем **«Высокоскоростное (с PPPoE)».**

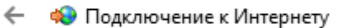

Как вы хотите выполнить подключение?

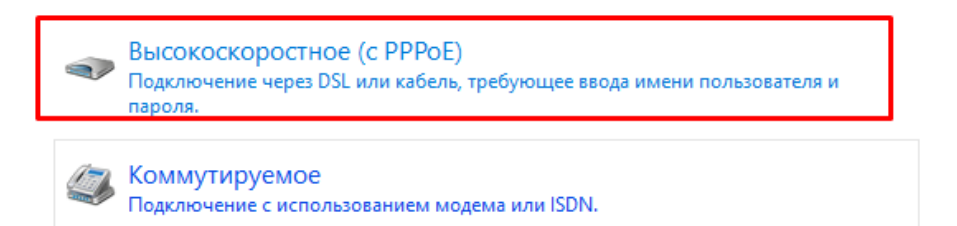

 $-{\times}$ 

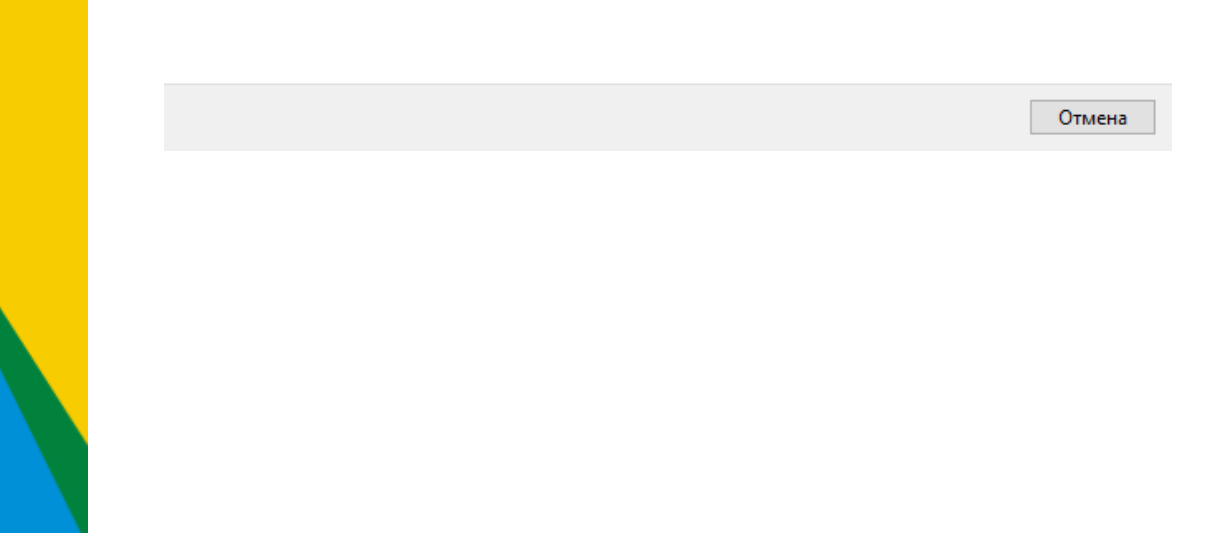

**7.** Вводим свои Имя пользователя и Пароль для выхода в Интернет, выданные Провайдером. В графе **«Имя подключения»** пишем Megaline и нажимаем **«Подключить».**

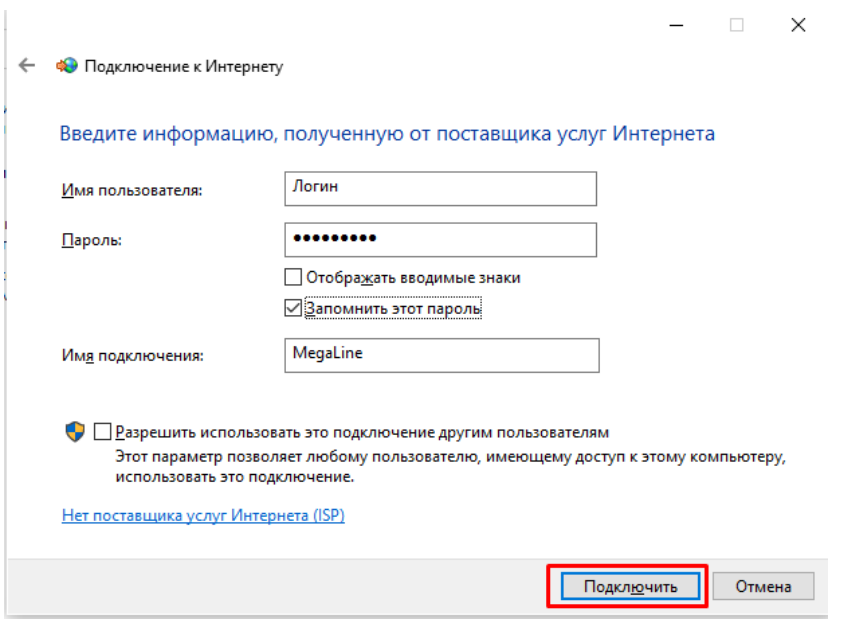

**8.** Появится окно **«Установка связи с Megaline».** Нажимаем кнопку **«Пропустить».**

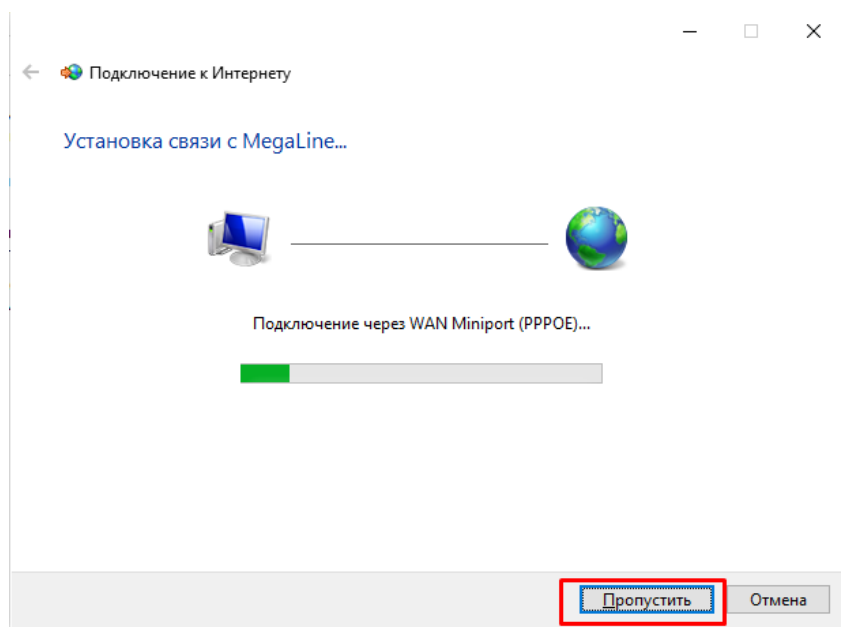

**9.** В финальном окне нажимаем на кнопку **«Закрыть».**

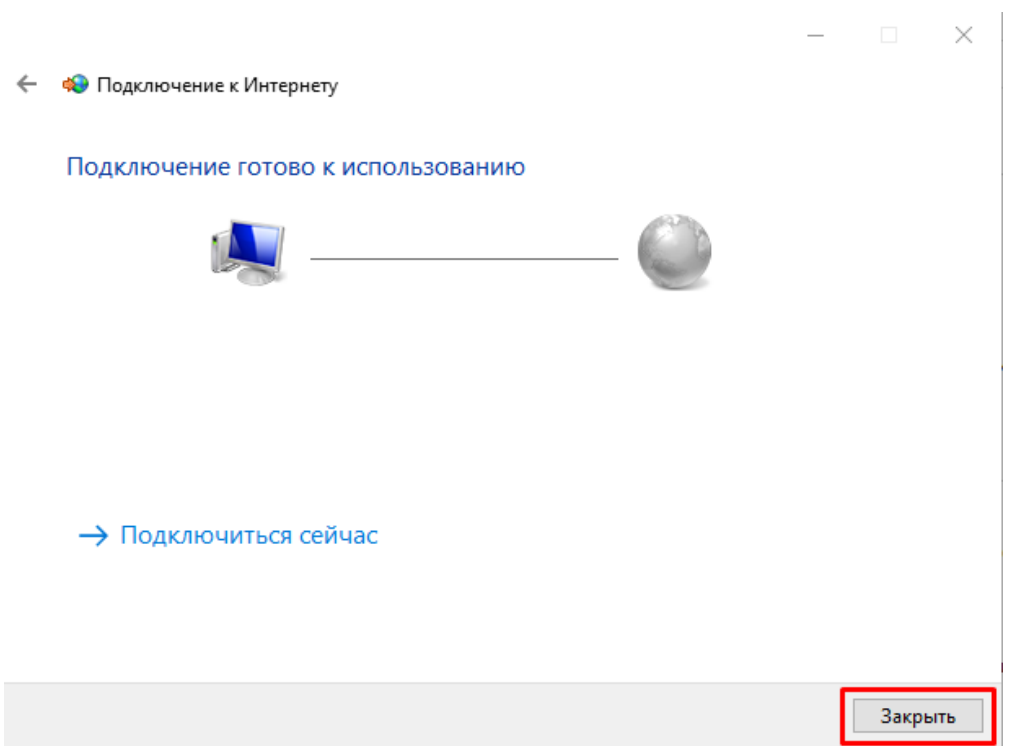

### Настройка беспроводного двухдиапазонного маршрутизатора ТР Link

#### Правильное подключение роутера к персональному компьютеру или ноутбуку.

Распаковав устройство, подключаем его к питанию электросети, подключив блок питания к устройству как показано на (Рис. 1). Далее нужно подключить кабель интернет провайдера «Mega-Line» в синий порт WAN, как показано на (Рис. 1).

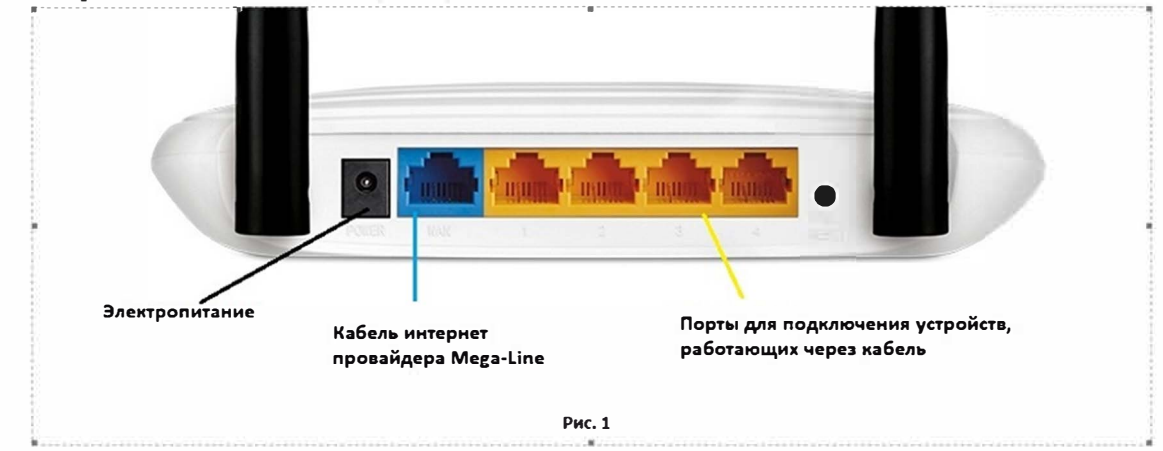

Два желтых порта LAN (Рис. 1) служат для подключения устройств, которые работают через кабель, в любой из портов LAN можно подключить персональный компьютер или ноутбук, используя кабель идущий в комплекте (Рис. 2). После подключения роутера к сети электропитания, подключения кабеля интернет провайдера «Mega-Line» и подключения персонального компьютера или ноутбука к роутеру с помощью кабеля можно приступить к настройке роутера.

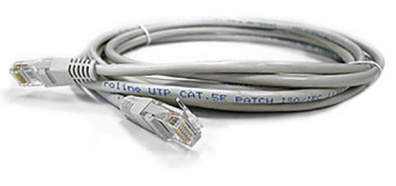

Рис. 2

#### 1. Открытие веб-интерфейса роутера для непосредственной настройки.

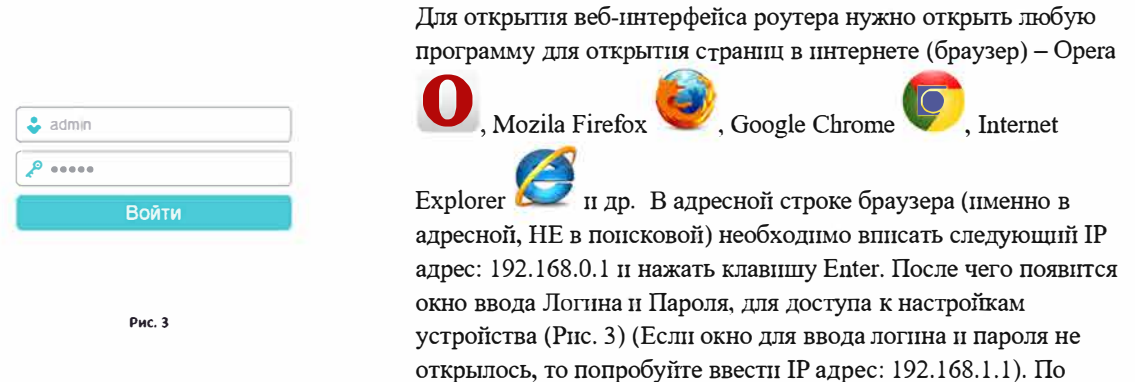

умолчанию Логин (имя пользователя) - admin и

Пароль - admin (все буквы в нижнем регистре). В случае если все введено верно откроется меню настроек роутера.

#### 2. После успешной авторизации откроется окно веб-интерфейса (Рис4.)

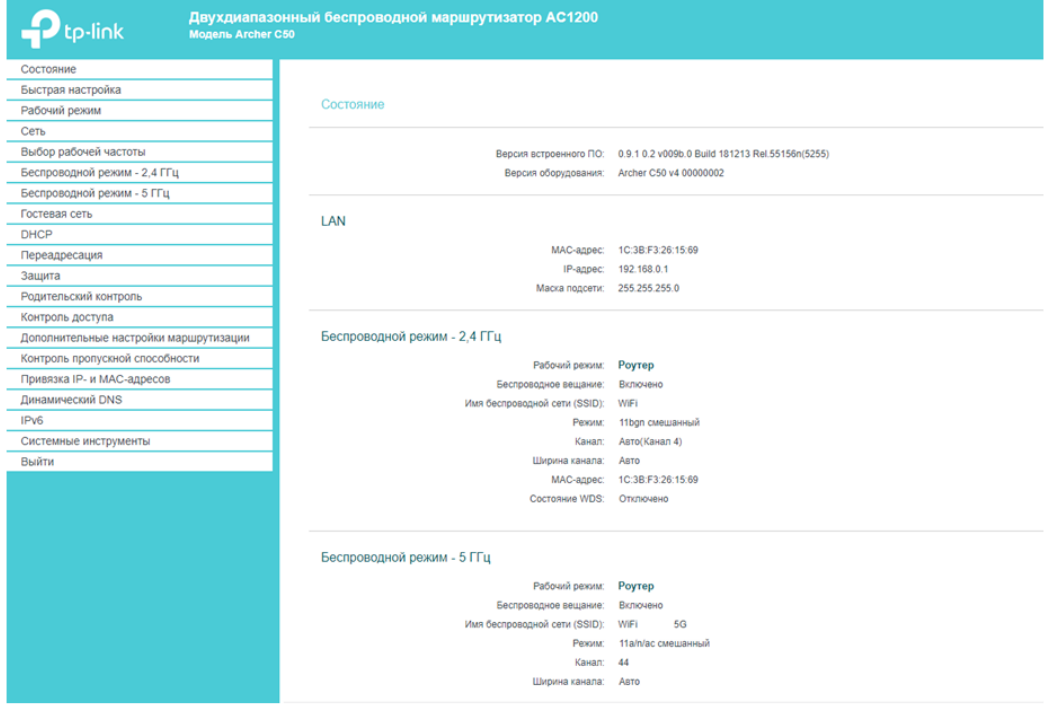

#### Настройка интернет-соединения на роутере.

Для этого в левой части меню роутера необходимо зайти во вкладку Network (Сеть), выбрать меню WAN (Рис. 5).

- 1. WAN Connection Type (Тип подключения): выберите PPPoE/ PPPoE Россия.
- 2. User Name (Имя пользователя): Ваш Логин по договору с интернет провайдером «Mega-Line».
- 3. Password (Пароль): Ваш Пароль по договору с интернет провайдером «Mega-Line».
- 4. Подтвердите Ваш пароль (Confirm Password)
- 5. Secondary Connection (Вторичное подключение): Disabled (Отключено)
- 6. WAN Connection Mode (Режим WAN-подключения): Alsways on (Всегда активно).
- 7. После введения вышеперечисленных настроек нажать Save (Сохранить). Интернет настроен.

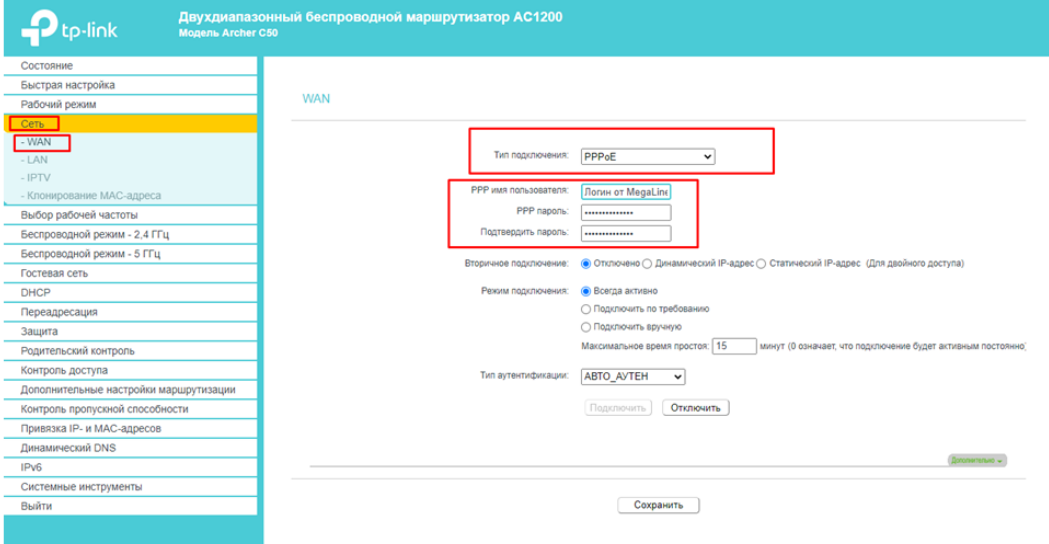

#### Настройка Wi-Fi на роутере.

- 1. Для этого в левой части меню роутера необходимо перейти в пункт Wireless 2,4/5 ГГц (Беспроводной режим 2,4/5ГГц), далее Basic Settings (Основные настройки)
- 2. Затем указываем Wireless Network Name (Имя беспроводной сети)
- 3. Нажать на кнопку SAVE (Сохранить) (Рис. 6,7).

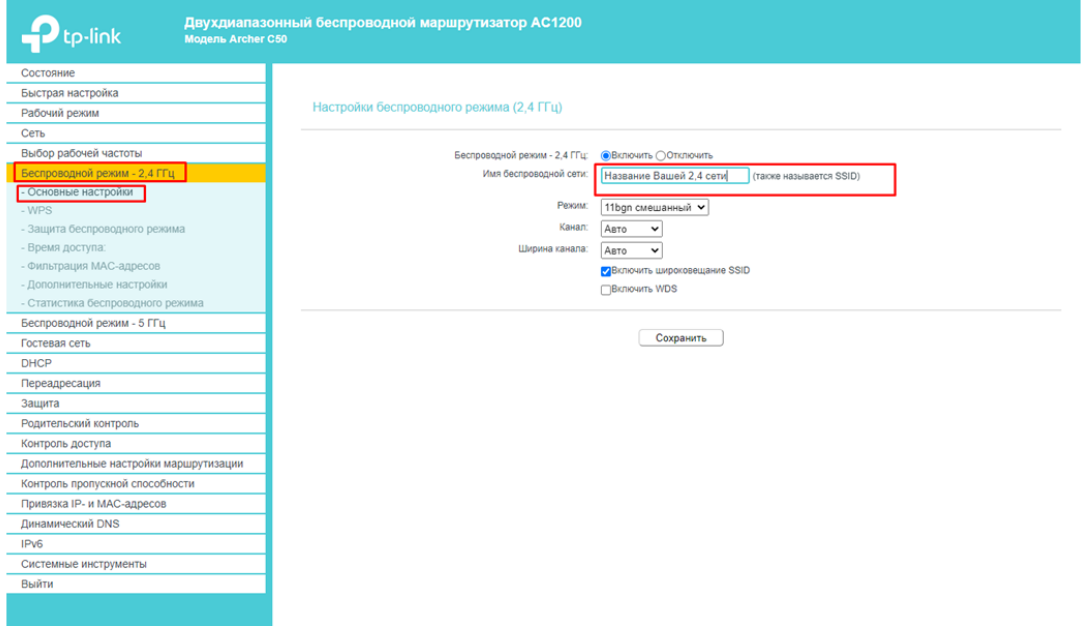

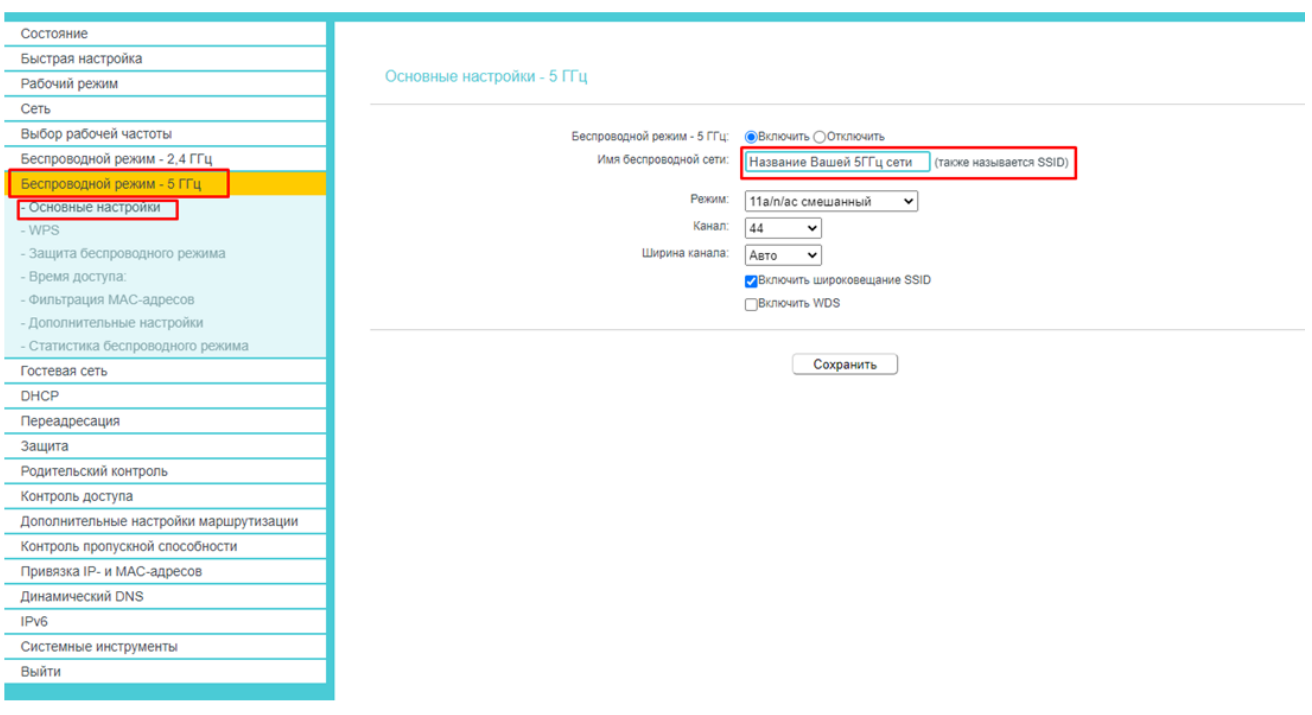

4. Затем необходимо назначить пароль для Вашей беспроводной сети.

Необходимо выбрать пункт Wireless Security (Защита беспроводного режима).

В пункте Authentication Type (Тип аутентификации) выбрать WPA2-PSK

Затем указываем пароль в пункте: Wireless Password: (Пароль беспроводной сети 2,4/5 ГГц)

Пароль не должен быть меньше 8 символов (Не используйте русские буквы и запомните или запишите пароль для подключения к Wi-Fi)

Нажать на кнопку SAVE (Сохранить) (Рис. 8,9)

Затем отключите роутер от розетки на 5 секунд, чтобы перезагрузить роутер.

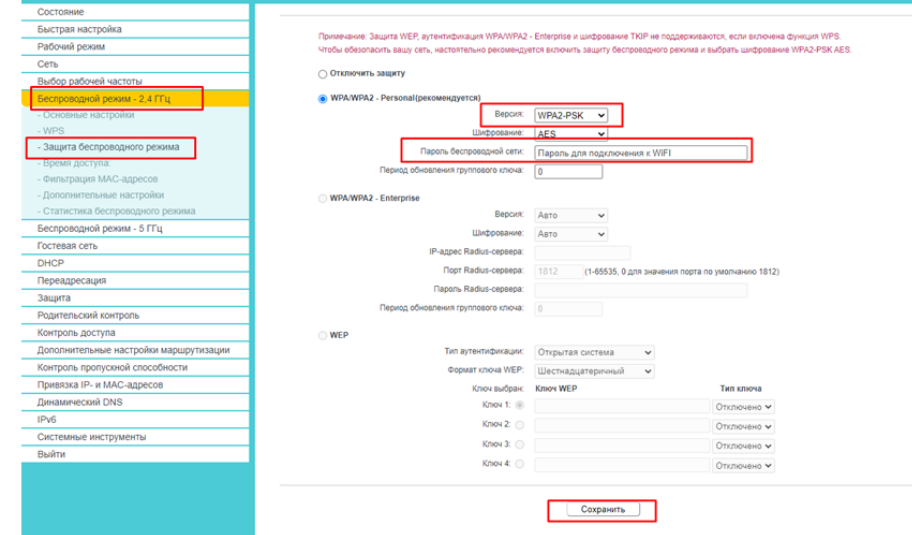

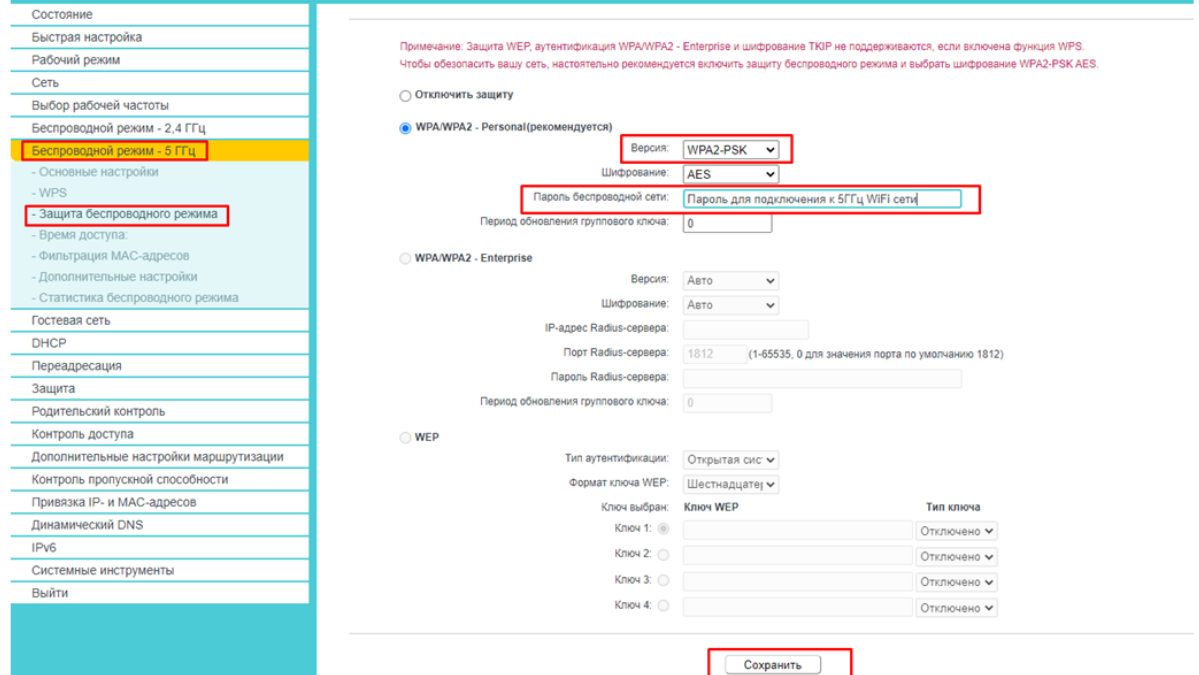

Если интернет не работает, необходимо проверить все настройки, проверить правильность ввода данных (логина и пароля для подключения к интернету «Mega-Line»). На этом все настройки закончены. Приятного пользования!

## Как пользоваться телевизионной приставкой?

### **Внешний вид ТВ-приставки G-Box**

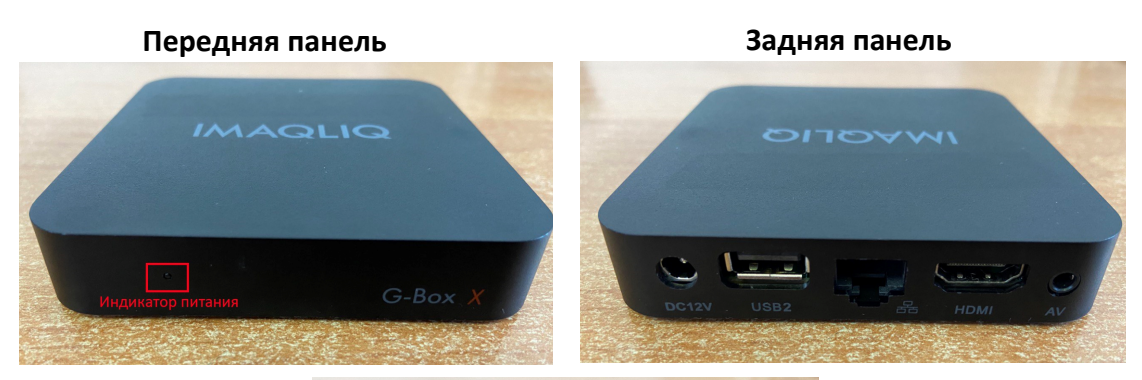

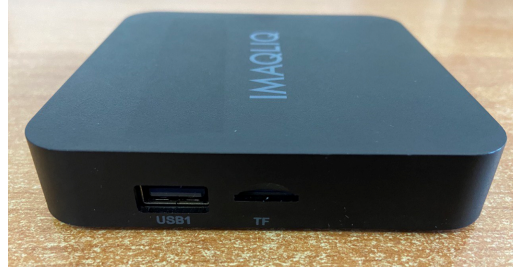

На передней панели расположен индикатор питания.

На боковой панели расположен порт для подключения внешнего носителя и USB-носителя. На задней панели находится разъем для подключения сетевого кабеля Ethernet 10/100, HDMI выход, композиционный выход и разъем для подключения питания.

### **Пульт дистанционного управления (ДУ)**

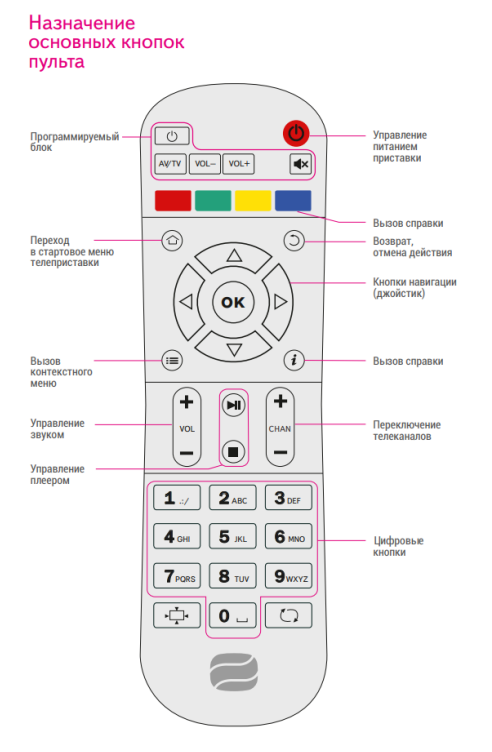

### Программирование кнопок пульта

Вы можете перепрограммировать кнопки для управления телевизором. Для этого выполните следующие действия:

- 1. Нажмите и удерживайте левую кнопку «Вкл./Выкл.» около 10 секунд. Когда красная подсветка перестанет мигать и начнет гореть постоянно, пульт будет готов к «обучению».
- 2. Нажмите кнопку, которую вы хотите «обучить» красная подсветка начнет мигать.
- 3. Расположите излучатели пультов телеприставки и телевизора друг напротив друга и нажмите на пульте телевизора ту кнопку, функцию которой вы хотите продублировать на кнопку пульта телеприставки. Удерживайте 2 секунды.
- 4. После трёх быстрых миганий, когда красная подсветка левой кнопки «Вкл./Выкл.» на пульте телеприставки начнет светиться непрерывно, вы можете перейти к «обучению» следующей кнопки.
- 5. Повторите вышеописанную процедуру для всех кнопок, которые вы хотите запрограммировать.
- 6. Нажмите правую кнопку «Вкл./Выкл.» для сохранения данных «обучения», красная подсветка должна погаснуть. Настройка завершена.

### **Подключение приставки**

Устройство позволяет подключить два вида видео кабеля:

- HDMI –наилучшее качество изображения, а также воспроизвести видео высокой четкости (HD);

- Композитный (RCA) – стандартное качество изображения.

В зависимости от возможностей вашего ТВ, воспользуйтесь первым или вторым кабелем. Устройство имеет два аудио канала (Выходы R и L) для подключения стереозвука.

- 1) Включите телевизор;
- 2) Включите приставку через пульт ДУ;
- 3) Дождитесь загрузки портала (при отключении/включении приставки через пульт ДУ, портал уже будет готов для работы);
- 4) В меню портала, используя навигационные клавиши пульта ДУ, можно выбрать интересующие Вас разделы:
	- $\bullet$  TB;
	- YouTube:
	- Радио;
	- Информационный Портал;
	- Медиа Браузер

Используйте клавиши «Влево»/« Вправо» для перемещения по основному меню портала и клавиши «Вверх»/«Вниз» для перемещения в подменю. Клавиша «ОК» для выбора. Также в меню портала отображаются виджеты: курс валют и погода.

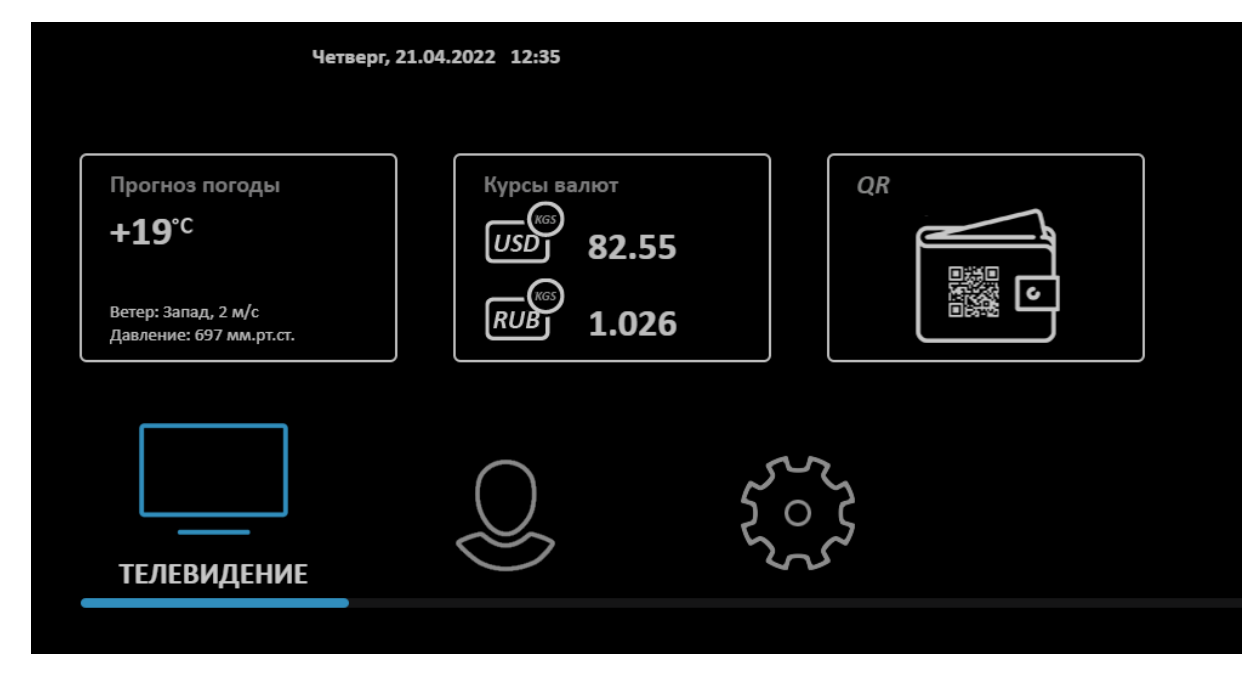

5) При переходе в раздел «ТВ» можно выбрать интересующую Вас категорию ТВ каналов, путем выбора категории и нажатия кнопки «ОК» для выбора. Далее откроется превью каналов с программой передач в соответствии ТВ каналу.

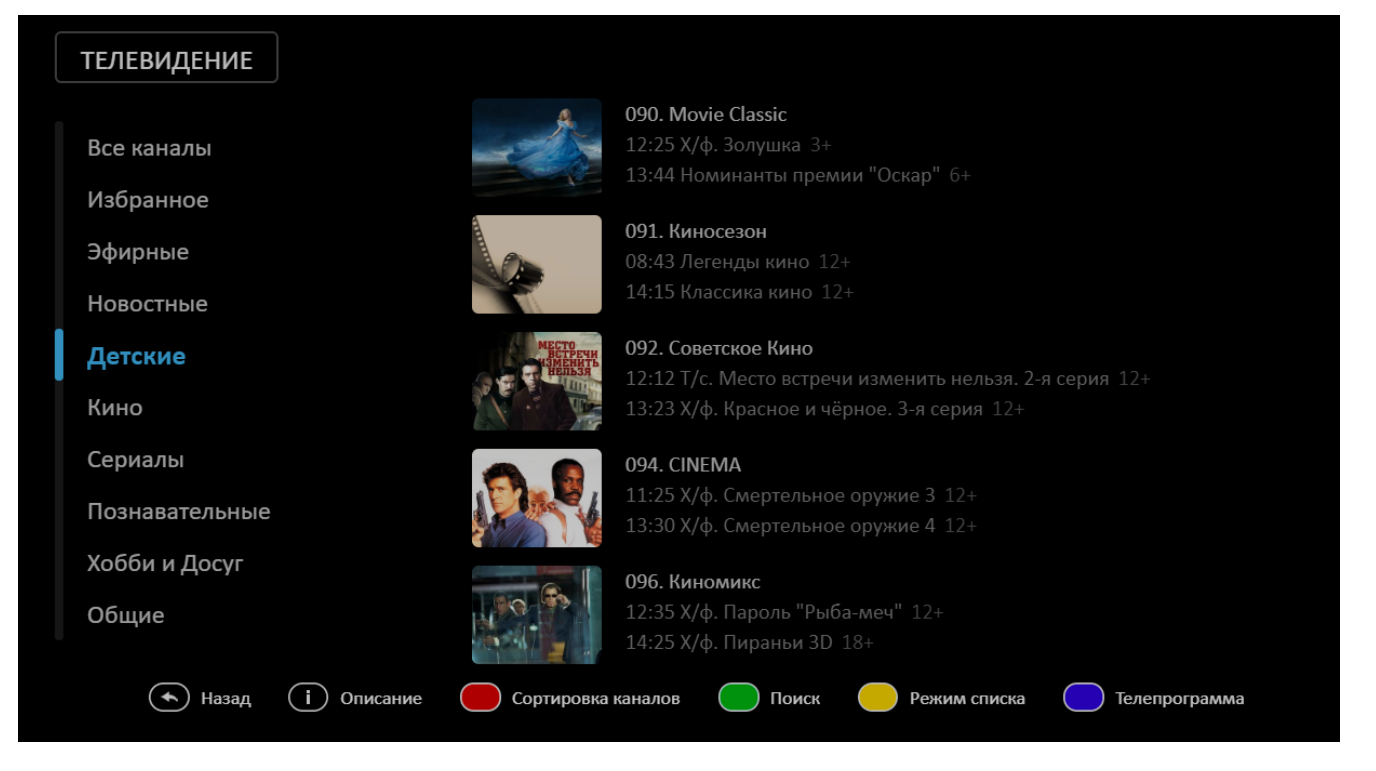

Кнопка «Влево» позволит вернуться назад в меню портала, а кнопка «Вправо» в подменю «ТВ гид», где можно ознакомиться с программой передач на ближайшие дни.

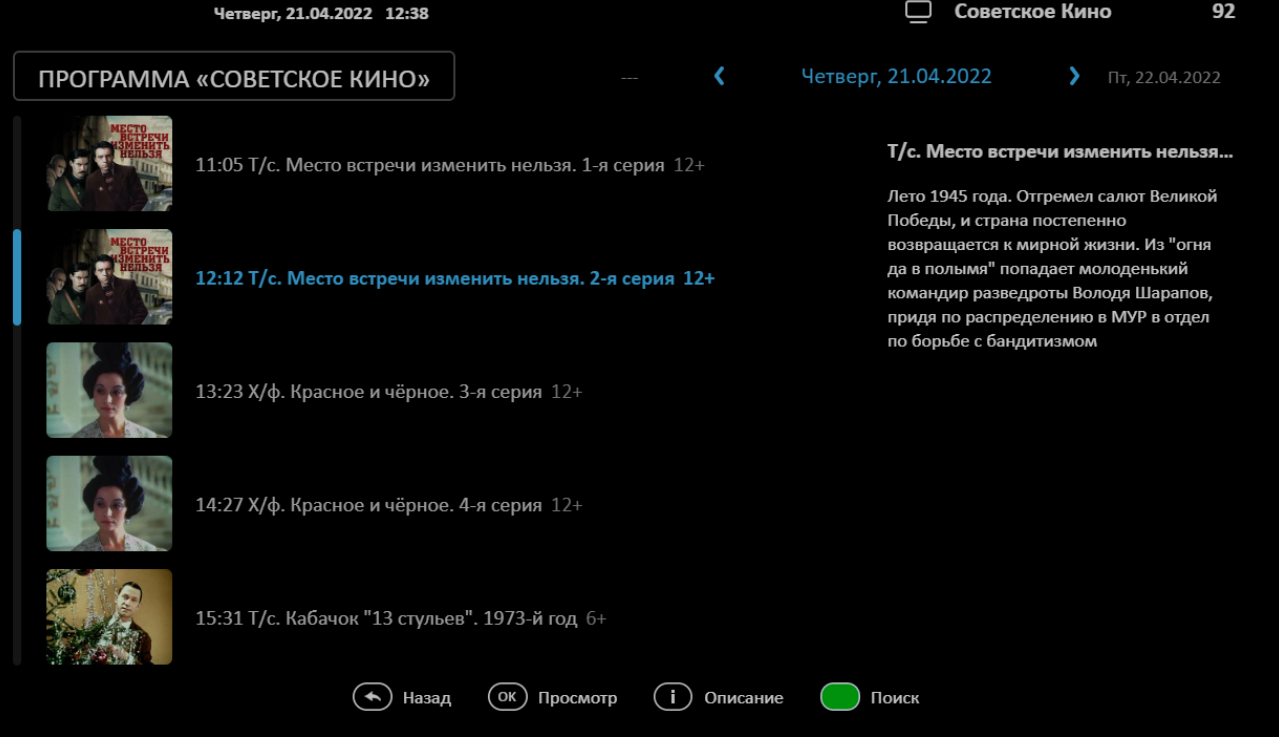

6) Далее перейдем в следующий раздел - «YouTube». В этом разделе можно просмотреть любые видео с популярного ресурса. Воспользовавшись дополнительными кнопками пульта ДУ можно отсортировать видео по категориям, осуществить поиск по названию, по пользователю и по времени появления видео на ресурсе. Выйти из раздела позволит кнопка «EXIT».

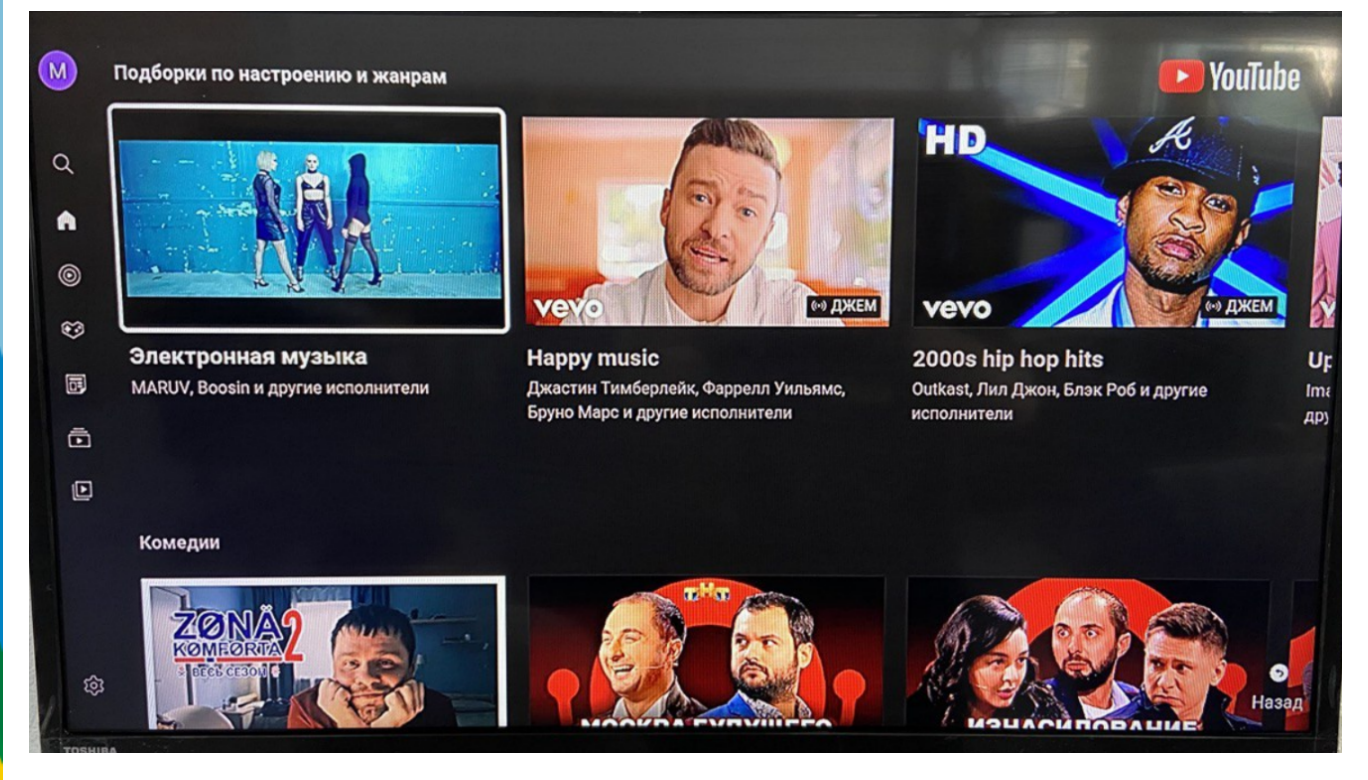

7) И последний раздел – «Медиа Браузер». В данном разделе можно просмотреть ранее скачанные файлы с компьютеров на флеш-накопитель, (необходимо предварительно флеш-накопить в один из свободных USB-портов приставки).

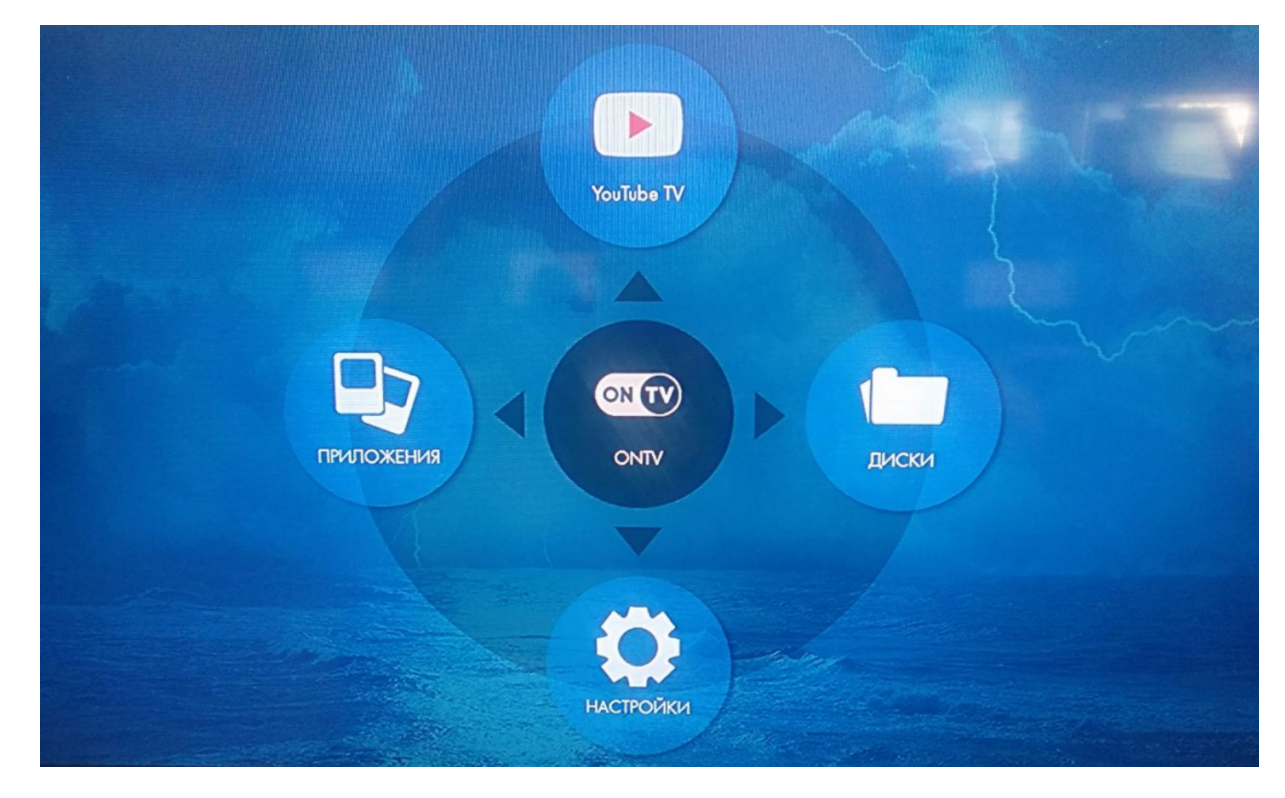

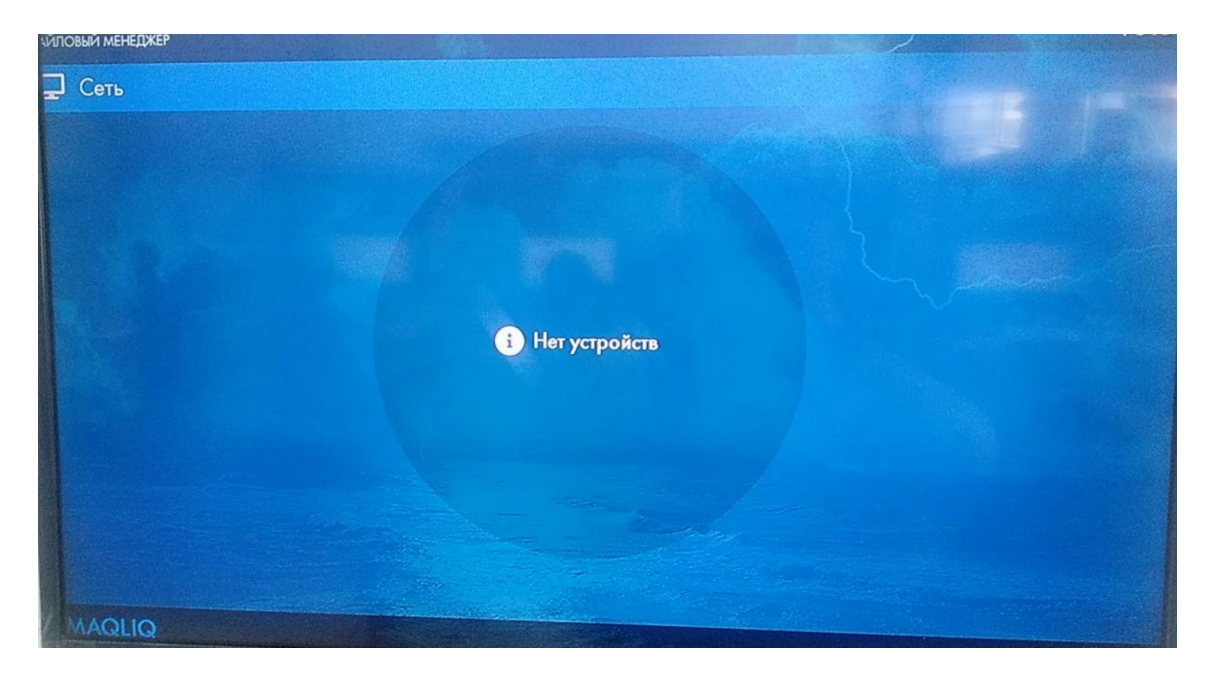

8) После окончания просмотра, выключите приставку и телевизор, воспользовавшись пультом ДУ (при длительном отсутствии дома, к примеру - отпуск, необходимо отключить приставку от электросети, чтобы исключить выход из строя из-за перепадов напряжения).

### **Устранение неполадок**

- 1) Если не включается приставка:
	- проверьте подключение к электросети.
- 2) Если приставка включена, но нет изображения на экране телевизора:
	- проверьте правильность подключения приставки к телевизору;
	- проверьте подключение сетевого кабеля Ethernet 10/100.
- 3) Если вышеперечисленные меры не привели к решению проблемы, обратитесь к специалистам технической поддержки по тел. 0 (312) (997) (779) (701) 979-888

# Какие дополнительные услуги я могу

### подключить?

Вы можете подключить любую из услуг, предоставляемых компанией:

- Бесплатная услуга «Родительский контроль»
- Бесплатная услуга «Смс-уведомление»
- Фиксированный городской номер телефона
- IP-телефонию
- Бесплатное дисковое пространство и почтовый ящик @megaline.kg

## Как подключить услугу «Родительский

### контроль»?

Услуга «Родительский контроль» призвана обеспечить безопасность Вашего ребенка при пользовании Интернетом и оградить от того, что ему еще рано знать и видеть. Услуга предоставляется **бесплатно** для всех наших пользователей. «Родительский контроль» является гибко настраиваем. В случае, если блокировка Вам необходима временно, а не постоянно, то Вы в любой момент можете включить/отключить данную услугу по своему усмотрению.

Для подключения/отключения услуги необходимо произвести следующие действия: Войдите в [Личный Кабинет](https://bill.mega.kg:8001/login) под своим логином и паролем, наведите курсор на Ваш номер лицевого счета и нажмите на него. Справа появится раздел «Дополнительные услуги», перейдите в этот раздел.

Теперь, находясь в разделе «Дополнительные услуги», необходимо добавить/убрать галочку в поле «Родительский контроль».

Далее в правом углу выберите кнопку изменить тариф, услуга включена/отключена.

### **Особенности пользования услугой**

При включении либо отключении услуги необходимо произвести переподключение к сети Интернет, а так же при использовании Wi-Fi роутера необходима перезагрузка для продления корректной работы в сети.

Установление соединения с Интернет в автоматическом режиме (после включения/отключения услуги) может занять несколько минут.

Если Вы считаете, что в список заблокированных ресурсов нужно добавить еще один отправьте нам сообщение, заполнив [специальную форму](http://pc.mega.kg/form.php) и ресурс с нежелательным для детей контентом будет заблокирован.

**ПОМНИТЕ!** Очень часто дети, и особенно подростки, гораздо образованнее в области общения с компьютером и Интернетом, чем их родители. Дети, общаясь со своими сверстниками в школе или на улице, обмениваются опытом в преодолении родительского контроля, информация среди них распространяется очень быстро. Для того, чтобы Ваш ребенок был защищен и не имел доступ к веб-страницам, содержащим информацию, не предназначенную для детского просмотра – не предоставляйте свой логин и пароль от Личного Кабинета и подключения к сети «Мега-Лайн» детям!

**Рекомендуем!** После включения Вами услуги «Родительский контроль», для сохранения большей степени защиты желательно поменять пароль в Личном Кабинете. Для этого Вам необходимо войти в раздел «Мои данные», далее в раздел «Пароли» и в Управление паролями в Службе «Личный кабинет абонента» Вы сможете произвести смену пароля и тем самым оградить ребенка от возможности самостоятельно управлять услугой.

Так же Вы можете произвести смену пароля в Личном Кабинете, обратившись к нашим специалистам контакт-центра по номеру (312) (997) (779) (701) 979-888.

## Как подключить услугу «Смс-уведомление»?

Каждый клиент нашей сети может активировать удобную возможность смс-уведомлений на свой номер мобильного телефона.

Данная опция позволяет всегда быть в курсе точного срока очередного списания абонентской платы. Услуга автоматически действует для всех наших пользователей и информационные смс отправляются на номер мобильного телефона, указанный клиентом при подключении к сети. Если Вы изменили номер телефона или хотите получать уведомления по другому номеру — изменить настройки уведомления очень просто!

Откройте Личный Кабинет под своим логином и паролем.

В меню Личного Кабинета «Мои данные» войдите в раздел **«Подписка на** 

### **уведомления»**

В открывшемся окне заполните поле с номером мобильного телефона для получения уведомлений и Ваш актуальный адрес электронной почты.

**Важно!** Будьте внимательны при вводе номера мобильного телефона. Введите номер в формате (код оператора) номер телефона, например, 555 010203. Не нужно вводить 0 или +996 перед номером. Только код оператора и номер.

Нажмите клавишу «Сохранить изменения».

Готово! Ваши данные автоматически обновятся при сохранении изменений.

# Как подключить фиксированныт родской номер телефона?

Удобная и простая дополнительная услуга от компании «Мега-Лайн» фиксированный городской номер телефона. Данная опция удобна для компаний и жителей новых домов – в пакете с услугами скоростного Интернета и цифрового телевидения Вы можете подключить телефонную линию с городским номером в диапазоне 0 (312) 97-9X-XX, 0 (312) 97-5X-XX.

Для подключения услуги Вам необходимо позвонить в контакт-центр или обратиться в офис обслуживания клиентов по адресу: г. Бишкек, ул. Жукеева-Пудовкина, 138.

# Как подключить IP-телефонию?

Для подключения IP-телефонии, Вам необходимо позвонить в контакт-центр или обратиться в офис обслуживания клиентов по адресу: ул. Жукеева-Пудовкина, 138 и заключить договор на предоставление услуг IP-телефонии. В дальнейшем Вам на адрес электронной почты придет уведомление об активации услуги с дальнейшими инструкциями к действию и использованию телефонии. Звоните по всему миру по самым доступным ценам без потери качества связи!

## Как получить бесплатное дисковое пространство и зарегистрировать почтовый ящик @megaline.kg?

Если Вы являетесь пользователем нашей сети, Вы можете получить бесплатное дисковое пространство объемом 200 Мб для размещения собственного сервера ил иных потребностей. Так же любой пользователь нашей сети может зарегистрировать почтовый ящик с адресом

@megaline.kg. Для этого Вам достаточно обратиться в контакт-центр компании по номеру 0 ( (312) (997) (779) (701) 979-888 и оставить заявку на подключение услуги. В течение одного рабочего дня Вам на адрес электронной почты придет уведомление об активации услуги с дальнейшими инструкциями к действию и использованию.

Важно! Услуга доступа на ограниченных тарифных планах. За более подробной информацией, Вы можете обратиться в контакт-центра компании.

## Где я могу узнать о новых акциях и новостях [«Мега](https://bill.mega.kg:8001/)-Лайн»

Вся информация о новостях и акциях, а так же новых услугах, технических работах и расширении сети своевременно публикуется на официальном сайте www.megaline.kg! Заходите на наш сайт регулярно и будь в курсе самых последних новостей и событий!

## Как пользоваться Личным кабинетом?

Личный кабинет – это страница статистики и управления Вашей учетной записью. Для того, что бы войти в личный кабинет, перейдите по ссылке «Вход в Личный кабинет» на нашем сайте или вбейте в адресную строку браузера адрес https://bill.mega.kg:8001/ В появившемся окне введите свой логин и пароль. Логин и пароль всегда указываются в Договоре на оказание услуг «Мега-Лайн», поэтому, если Вы не помните [свои данные –](https://bill.mega.kg:8001/) [Вы можете](https://bill.mega.kg:8001/) посмотреть их в Договоре.

В Личном кабинете Вы можете:

- Подписаться на услугу «Смс-уведомление»
- Сменить тарифный план
- Подключить услугу «Родительский контроль»
- Увидеть актуальные новости компании
- Отслеживать статистику своих платежей и списаний с Лицевого счета
- Возможность напрямую обратиться к специалистам технической поддержки с помощью системы Trouble Ticket

## Как сменить тарифный план в Личном кабинете?

Если Вы пользователь любого из тарифных планов для физических лиц, и желаете изменить тарифный план – Вы можете сделать это самостоятельно через Личный Кабинет.

Для смены тарифа – нажмите на свой лицевой счет на главной странице Личного кабинета. В меню «Все о моем лицевом счете и услугах» Вы найдете подробную информацию о Вашем лицевом счете и текущий тариф. Нажмите на ссылку «Изменить тариф» и выберите желаемый тариф для смены. Готово! Тариф изменится в указанную дату.

В личном кабинете, смена тарифного плана доступна только на более скоростной тарифный план. Переход на менее скоростной возможен только по обращению в контакт-центр, услуга платная, стоимость перехода - 100 сом.

## Как отслеживать и[нформацию о плате](http://megaline.kg/klientam/g-bishkek-ul-jukeeva/)жах и списаниях с лицевого счета?

Перейдите в раздел «Платежи и списания» в меню «Мои данные» на главной станице Личного кабинета. В открывшемся разделе выберите необходимый период для отображения платежей и/или списаний и нажмите клавишу «Показать». Для Вас отобразится запрашиваемая Вами информация.

# Как временно отключить учетную запись если я уезжаю или не планирую пользоваться некоторое время?

Если Вы не планируете использовать услуги «Мега-Лайн» определенное время – поставьте Вашу учетную запись на «Паузу». Стоимость данной услуги – 90 сом в месяц. Воспользовавшись данной опцией – Вы сохраните [все Ваши данные, а так же](https://bill.mega.kg:8001/)  определенную сумму на лицевом счету. Активировать услугу можно по обращению в контакт-центр или через Ваш личный кабинет, для этого нужно выбрать "Сменить тарифный план" и выбрать "Пауза". Услуга будет действовать только с начала нового расчетного периода.

Как перенести учетную запись на новый адрес,

### если я переехал в другую квартиру?

Достаточно обратится в контакт-центр компании по номеру:

0 (312) (997) (779) (701) 979-888 и оформить заявку на перенос кабеля.

Если Ваш новый адрес находится в зоне охвата сети «Мега-Лайн» - мы переключим Вас бесплатно.

## Как переоформить договор на другое имя?

Для того, что переоформить договор на другого пользователя Вам необходимо посетить офис обслуживания по адресу: г.Бишкек, ул. Жукеева-Пудовкина, 138 совместно с новым владельцем учетной записи. В наличии должны быть оба паспорта, удостоверяющие личность и прежний договор

# Контакты компании 0 (312) (997) (779) (701) 979-888

### Единый контакт-центр

«Мега-Лайн». Работает круглосуточно. По данному номеру Вы можете получить консультацию наших специалистов по всем вопросам, оставить заявку на подключение, оформить ремонтную заявку.

## www.megaline.kg

Официальный сайт компании. На нашем сайте Вы можете посмотреть подробную информацию о тарифах и услугах, задать свой вопрос, посмотреть и скачать необходимые инструкции и документы, а так же, получить консультацию специалистов в он-лайн консультанте.

# Бишкек, ул. Жукеева-Пудовкина, 138.

График работы: пн. — сб. с 9:00 до 18:00 (без перерыва); вс. — выходной.

Касса работает с пн.- пт. с 9:00 до 17:50.

## г. Токмок, ул. Шамсинская, 49.

График работы: пн. — пт. с 9:00 до 18:00 (перерыв с 12:00-13:00); сб., вс. — выходной.

## г. Каракол, ул. Токтогула, 279.

График работы: пн. — пт. с 9:00 до 18:00 (перерыв с 12:00-13:00); сб., вс. — выходной.

## г. Чолпон Ата, ул. Советская, 19.

График работы: пн. — пт. с 9:00 до 18:00 (перерыв с 12:00-13:00); сб., вс. — выходной.

## г. Ош, ул. Ленина, 321.

График работы: пн. — пт. с 9:00 до 18:00 (перерыв с 12:00-13:00); сб., вс. — выходной.

Приходите, будем рады видеть Вас!

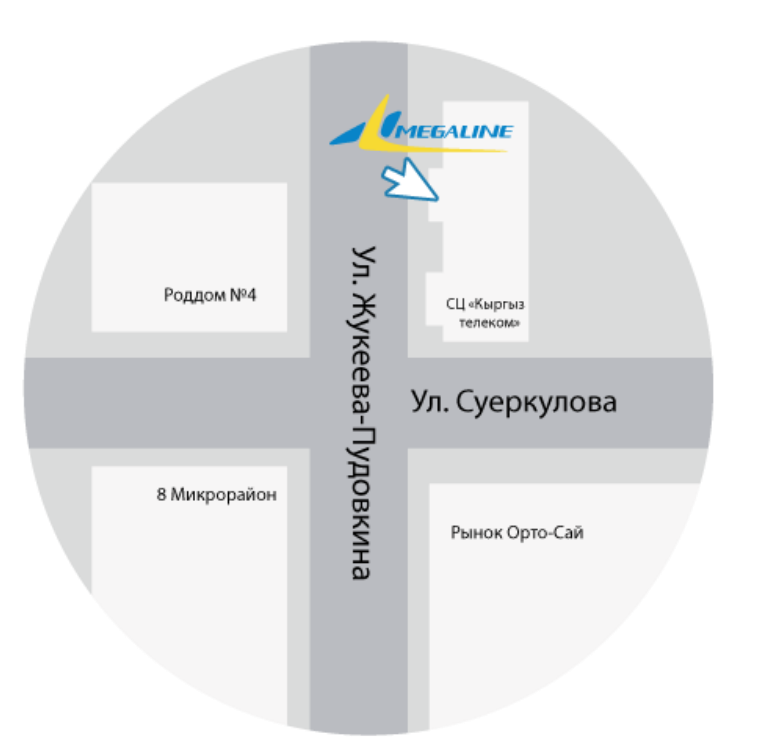